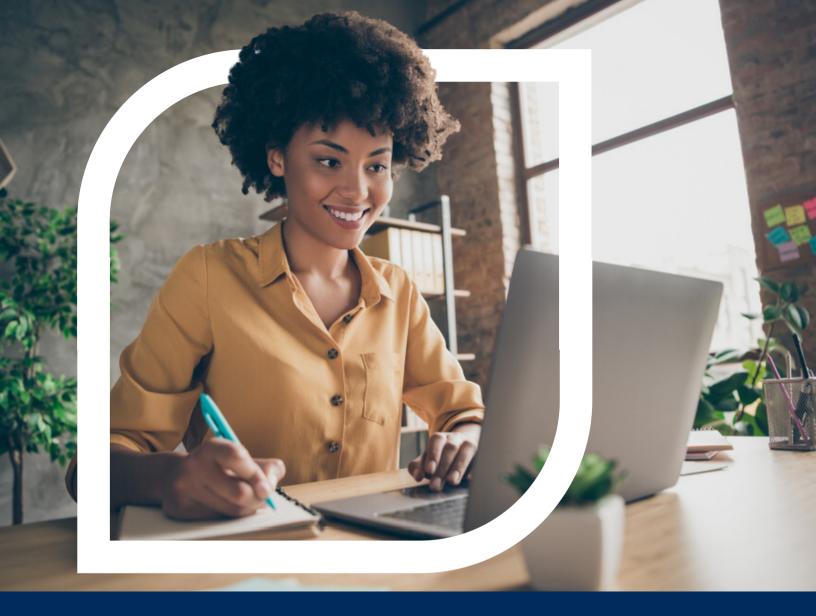

## First-Time Secure Login for Treasury Management Users

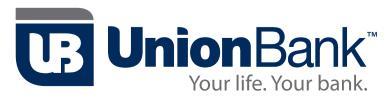

800.974.3273 | ubmich.com

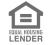

**Let us be your guide.** For good reason, First-Time login to our Treasury Management Software is a secure process.

Each user is empowered with the ability to customize their own unique User Login credentials. Administrators can determine when passwords expire and set deadlines for users to reset their passwords. In addition to these user friendly features, we have created a process to ensure firsttime logins will be secure across your organization. This Guide will walk you through each step. From Enrollment to first-time credential settings, to establishing security questions, you'll be prepared to educate your team members as well as provide orientation for new associates.

# Let us guide you through each of these <u>7 easy to follow steps</u>:

Step 1 Enrollment email
Step 2 Credentials for first time login
Step 3 Completing a first login
Step 4 Enroll SMS text or Token authentication
Step 5 Creating a new password
Step 6 Establishing security questions
Step 7 Accepting Terms and Conditions

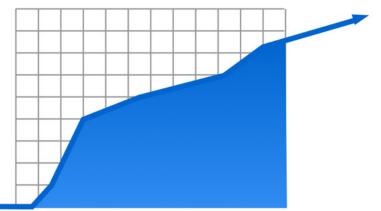

#### Step 1: Enrollment Email

When a new user is created by an FI back office user or a company administrator, an email will be sent as soon as the enrollment is completed. The email will contain a link to be used for the first-time login. This link can only be used for the first login. After the user has successfully signed in, the link will no longer be valid. From the time the email has been delivered, the user will have no more than seven days to complete the initial login. After seven days, the link will expire.

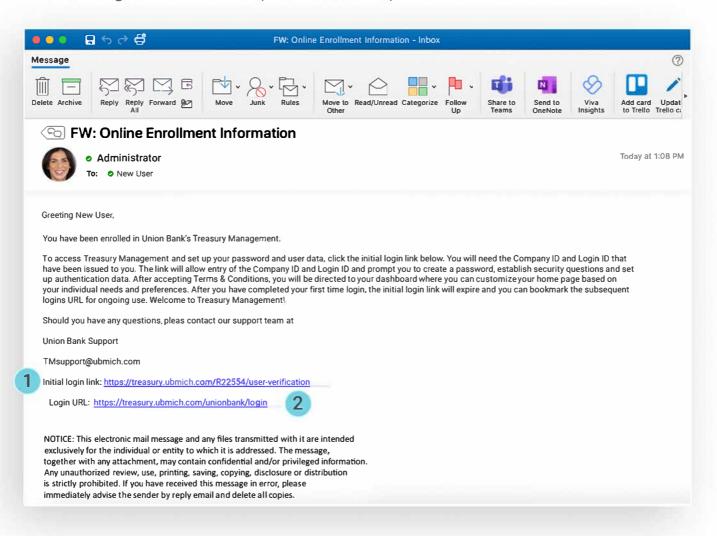

1 Initial Login Link will take the user through several enrollment and authentications steps.

**2 Login Link** will be used for logins after the enrollment process. We recommend bookmarking it so it is alway accessable.

#### Note: Enroll email for converted users.

During a conversion event from a different online banking system to Treasury Management, enrollment emails are handled differently. Companies and users will be set up via conversion scripts on the weekend of the conversion event. Enrollment emails will be sent at a time designated by the financial institution.

### Step 2: Credentials for first time login

The initial login link in the enrollment email is the user's gateway to the platform. However, there is required information for a successful login that must be communicated to the user before the email is sent. The financial institution creates the company ID when onboarding the company in Back Office. This company ID is part of every login, including the initial login, and must be known to the user at that time.

Financial Institutions leverage many different options for communicating the company and login ID credentials. In orchestrated conversion events, many institutions prepare individualized mailings to users to communicate the company and login IDs. For ongoing business, methods such as secure email or personalized training (on-site or remote) are common practices for communicating the required credentials.

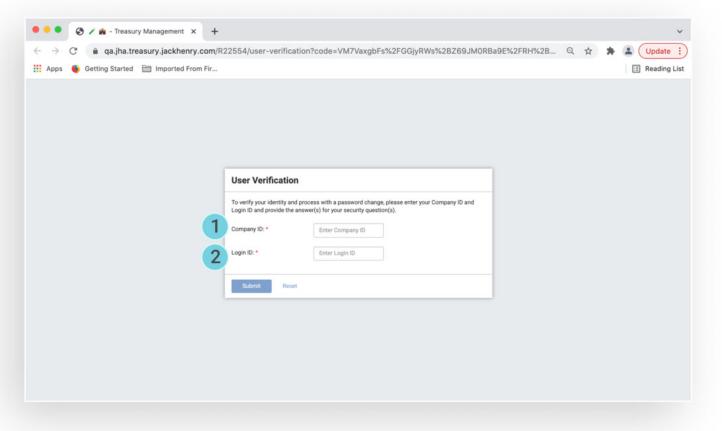

**1 Company ID** is generated from the Financial Institution in the Back Office. The bank will need to provide this information to the selected admins at each company. Due to its secure nature, verbal disclosure or encrypted communication is recommended. 2 Login ID is specific to each individual user. This too must be communicated **before** the enrollment email is sent in order for a success login to be completed. Again due to its secure nature, verbal disclosure or encrypted communication is recommended.

## Step 3: Completing a first login

Once a user is in possession of his or her credentials and the enrollment email has been sent, login can occur. There are several steps required during this process. The first time the user logs in, her or she will be guided through the procedures listed below.

| User Verificatio  | 1. First Prompt<br>The initial logi                                                                                                    |                                                    |
|-------------------|----------------------------------------------------------------------------------------------------|----------------------------------------------------|
|                   | occess with a password change, please enter your Company ID and wer(s) for your security question(s).       CCCESSED Via the enrollment         Enter Company ID       On landing, the be prompted              | the lin<br>nt ema<br>ne user<br>to ent             |
|                   | the company                                                                                                    |                                                    |
| Submit Res        | the company<br>Login ID.                                                                                                    |                                                    |
| Submit Res        | Login ID.<br>2 Error Scenar                                                                                                    |                                                    |
| User Verificatio  | Login ID.                                                                                                    | ials<br>iot valie                                  |
| User Verification | Login ID.  2 Error Scenar  If the credenti entered are n the user will re ocess with a password change, please enter your Company ID and wer(s) for your security question(s).                                  | ials<br>iot vali<br>eceive<br>r can r              |
| User Verification | Login ID.           2 Error Scenar           If the credenti           ess your login attempt. Please try again or contact your system           ocess with a password change, please enter your Company ID and | ials<br>iot valio<br>eceive<br>r can r<br>orrectii |

#### The remainder of this guide will focus on these final steps.

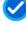

Enrolling for SMS text or token authentication

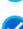

Creating a new password

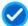

Establishing security questions and answers

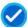

Accepting Terms and Conditions

#### Step 4: Enrolling SMS Authentication

After the company ID and login ID are validated, the user will be guided through the collection process for Out of Band or Token authentication.

| Phone Numbers for Authentication                                                                                                    | 2 Verify Phone Number                                                                                                    |
|----------------------------------------------------------------------------------------------------|----------------------------------------------------------------------------------------------------|
| For additional authentication purposes, please provide phone numbers to receive text<br>messages (SMS) and automated phone calls. You may be prompted to verify your identity by<br>responding to a text message or automated phone call at login or when initiating<br>transactions. | For<br>me A text message (SMS) was sent to your phone. We need to verify your identity for<br>real the security of the account please enter your One Time Password below:<br>tran |
| Text Message (SMS)                                                                                                    | lle and le la la la la la la la la la la la la la                                                                                                    |
| Get a prompt via text message and reply to verify your identity.                                                                                                    | Phone Number: 9133413434                                                                                                    |
| Add Phone Number                                                                                                    | Verify Number Cancel                                                                                                    |
| Automated Phone Call                                                                                                    | Automated Phone Call                                                                                                    |
| Receive a prompt via automated phone call and reply to verify your identity.                                                                                                    | Receive a prompt via automated phone call and reply to verify your identity.                                                                                                    |
| Add Phone Number                                                                                                    | Add Phone Number                                                                                                    |
| You can only enter this information one time. You must contact your financial institution to<br>change your security phone numbers.                                                                                                    | You can only enter this information one time. You must contact your financial institution to change your security phone numbers.                                                  |
| Remind me later                                                                                                    | Remind me later                                                                                                    |

1. First Prompt For out of band (SMS text or phone call) the user will be prompted to add a number. When a number is added, a code will be sent to the mobile device in case of text or delivered via automated phone call. 2. Second Prompt The code must then be entered into the verification screen and it must be an exact match for the code that was delivered to the user's phone. The code will be valid for no more than 10 minutes.

#### Step 4: Enrolling SMS Authentication

| or<br>ne<br>es<br>success!<br>py                                                                                                    | For additional authentication purposes, please provide phone numbers to receive text messages (SMS) and automated phone calls. You may be prompted to verify your identity by responding to a text message or automated phone call at login or when initiating transactions. |
|----------------------------------------------------------------------------------------------------|----------------------------------------------------------------------------------------------------|
| Phone Number: 7174758580<br>What is your preferred method of verification?                                                          | Text Message (SMS) - Preferred                                                                                                    |
| Text Message      Automated Phone Call                                                                                              | Phone Number: xxx+xxx+8580                                                                                                    |
| Done                                                                                                    | Automated Phone Call                                                                                                    |
| Automated Phone Call Receive a prompt via automated phone call and reply to verify your identity.                                   | Phone Number: xxx-xxx-8580                                                                                                    |
| Add Phone Number                                                                                                    | Edit Phone Number Remove                                                                                                    |
| You can only enter this information one time. You must contact your financial institution to<br>change your security phone numbers. | You can only enter this information one time. You must contact your financial institution to<br>change your security phone numbers.                                                                                                    |

3. Third Prompt When the code is entered and validated, the user will then have option to use the same number for either text or automated phone call, and set the preferred method. 4. Fourth Prompt The final step allows the user to complete the authentication collection and continue, or continue to add / edit authentication data. After clicking Done, the user will continue to the next phase of the first time login.

#### Step 4: Token Authentication

For clients set up for token authentication, step four will collect the token data in lieu of a phone number for text authentication. Token authentication is completed in one simple step. The token, which can be a mobile application, PC desktop application, or physical device, will have a serial number. This serial number or device ID must be entered in the token registration screen, along with the one-time code currently displayed on the token. Each user will also personalize a four-digit PIN that will be included after the token code each time authentication is required.

| f you have received or installed your Sec<br>ou have not yet received or installed it, s |                                                                                                    | nformation requested below. If you do not wish to register you Secure Token/Credential at this time, or if |
|------------------------------------------------------------------------------------------|----------------------------------------------------------------------------------------------------|----------------------------------------------------------------------------------------------------|
| letters.<br>2. Enter your Credential/Token Code                                          | rial Number, which is located on the back of the f<br>. This is the random, six-digit code that is display<br>rice to confirm it. You will use this PIN in conjunc |                                                                                                    |
| serial Number / Credential ID:                                                           | VSST34531531                                                                                                    | VIP Access                                                                                                 |
| oken / Credential Code:                                                                  |                                                                                                    | Credential ID<br>VSST75627287                                                                              |
| PIN:                                                                                     |                                                                                                    | Security Code @04                                                                                          |
| Confirm PIN:                                                                             |                                                                                                    | 263878                                                                                                    |
| Register                                                                                 |                                                                                                    | Symantice<br>Viddation &<br>10 Protection                                                                  |
| Register                                                                                 |                                                                                                    |                                                                                                    |

**Note:** If you have not yet downloaded a token, you can download an application to your PC by visiting https://vip.symantec.com. If you prefer to use a mobile device application, search for VIP Access (Symantec VIP) in your device application store.

#### Step 5: Creating a new password

During the initial login process, the user does not have or use a temporary password. For continued use, a password must be created. The password parameters are established by the financial institution in Back Office and each institution may set requirements differently.

| Please enter a new pa                                                                                                    | ssword following the password requirements listed below. |  |
|----------------------------------------------------------------------------------------------------|----------------------------------------------------------|--|
| Password Requiremer                                                                                                    | its:                                                     |  |
| <ul> <li>Allow numbers</li> <li>Allow special c</li> <li>Alpha characte</li> <li>Numbers in pase</li> <li>Special characte</li> <li>Number of upp</li> <li>Number of low</li> </ul> |                                                          |  |
| Company ID:                                                                                                    | cbgp                                                     |  |
| Login ID:                                                                                                    | dtilton                                                  |  |
| New Password: *                                                                                                    | Enter New Password                                       |  |
| Confirm Password: *                                                                                                    | Confirm New Password                                     |  |

Password Strength For password strength, the password should be no less than eight characters and should require combinations of alpha, numeric and special characters. Passwords are case sensitive so it is also advisable to require a specific number of uppercase alpha characters.

**Note:** The requirements will be displayed to the user on the screen and the user will not be able to save until the entered data satisfies the requirements. To ensure that the user has entered a string that he or she intended to, **it must be entered twice.** 

#### Step 6: Security questions and answers

The Treasury Management platform users RSA to challenge users with security questions if anomalies are detected in a login session. Completing security question registration is part of the initial login process. Each user must select three questions and fill in the corresponding answer.

| provid        | lditional authentication purposes, please select three security questic<br>le an answer for each question. You may be prompted to answer secu<br>ions at login. |  |
|---------------|----------------------------------------------------------------------------------------------------|--|
| Question 1: * | Please select an option                                                                                                    |  |
| Answer: *     |                                                                                                    |  |
| Question 2: * | Please select an option                                                                                                    |  |
| Answer: *     |                                                                                                    |  |
| Question 3: * | Please select an option                                                                                                    |  |
| Answer: *     |                                                                                                    |  |

Hint: The questions selected should be appropriate to the user and the answers should be information the user can easily recall for authentication at random times.

**Note:** A user cannot opt-out or bypass security question registration. This is a requirement to use the platform.

### Step 7: Accepting Terms and Conditions

Terms & Conditions for the Treasury Management system are controlled by a financial institution back office user. The terms can be updated at any time and the FI can choose to have all users re-accept any time a change is made. All users signing into Treasury Management must accept the financial institutions Terms & Conditions. There are no options to defer or decline. If a user does not complete the acceptance, the session will be terminated. To accept Terms & Conditions, the user must scroll to the bottom of the document

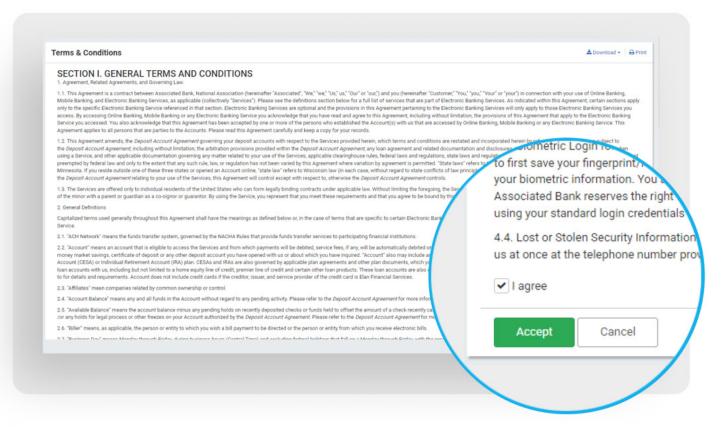

Accept and Agree After scrolling to the bottom of the Terms & Conditions, there are two required actions to complete the acceptance. First, the user must check the I agree box. Second, the user must click Accept. This completes the first time login process.

During the subsequent logins, the user will access the institution's conventional login page and authenticate with

- Company ID
- Login ID
- Password

If the financial institution requires additional authentication at login (with token or SMS text) the challenge will occur after the company ID / Login ID / Password have been validated.

Additionally, if anomalies are detected such as logging in from a different location or a dynamic IP address, the user may be challenged with security questions.